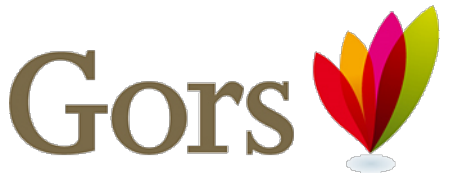

mensgerichte ondersteuning

## Handleiding PC gereedmaken voor Citrix voor Windows 10

Algemeen (0113) 273 333 Fax (0113) 273 330 E-mail info@gors.nl Website www.gors.nl

Soort: Handleiding Datum: 11-03-2021 Kenmerk: Pagina's: 9 Auteur(s): Versie: 1.0 Gebruik: Intern

Deze handleiding is gemaakt om een privé pc geschikt te maken voor het werken op Citrix/Bureaublad Gors. Als het met de onderstaande stappen niet mogelijk is om een verbinding te maken bestaat de kans dat een ander programma zoals een virus(scanner)/firewall/spyware/ect. de verbinding blokkeert. Advies is om dan deskundig advies in te winnen.

Let op: Gors geeft geen ondersteuning op privé computers omdat deze niet onder het beheer van de organisatie vallen.

#### Installeren Citrix Receiver

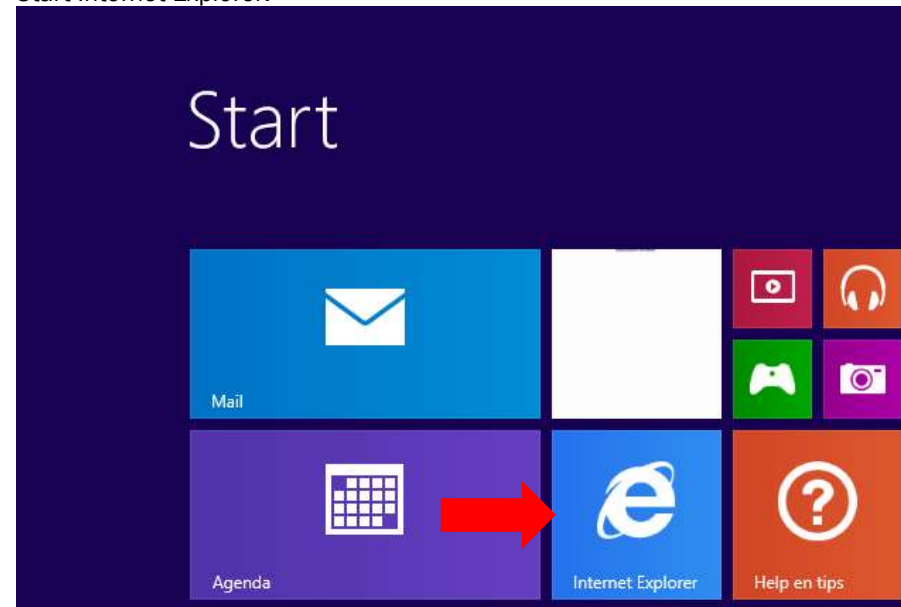

1. Start Internet Explorer.

Postadres Postbus 2160 4460 MD Goes Centraal Kantoor Stationspark 24 4462 DZ Goes

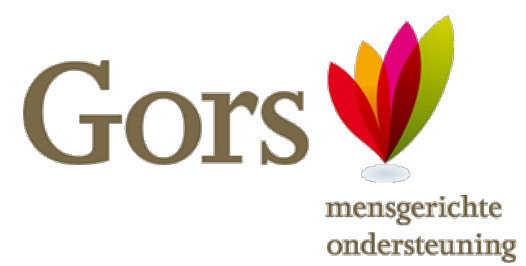

2. Voer in de adresbalk de volgende website in; thuiswerken.gors.nl en druk op Enter.

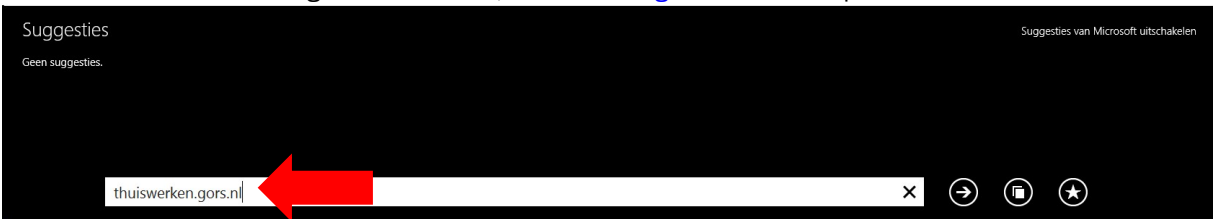

3. Klik op de pagina op Citrix Workspace App.

Toegang Citrix (alleen met toestemming van je leidinggevende)

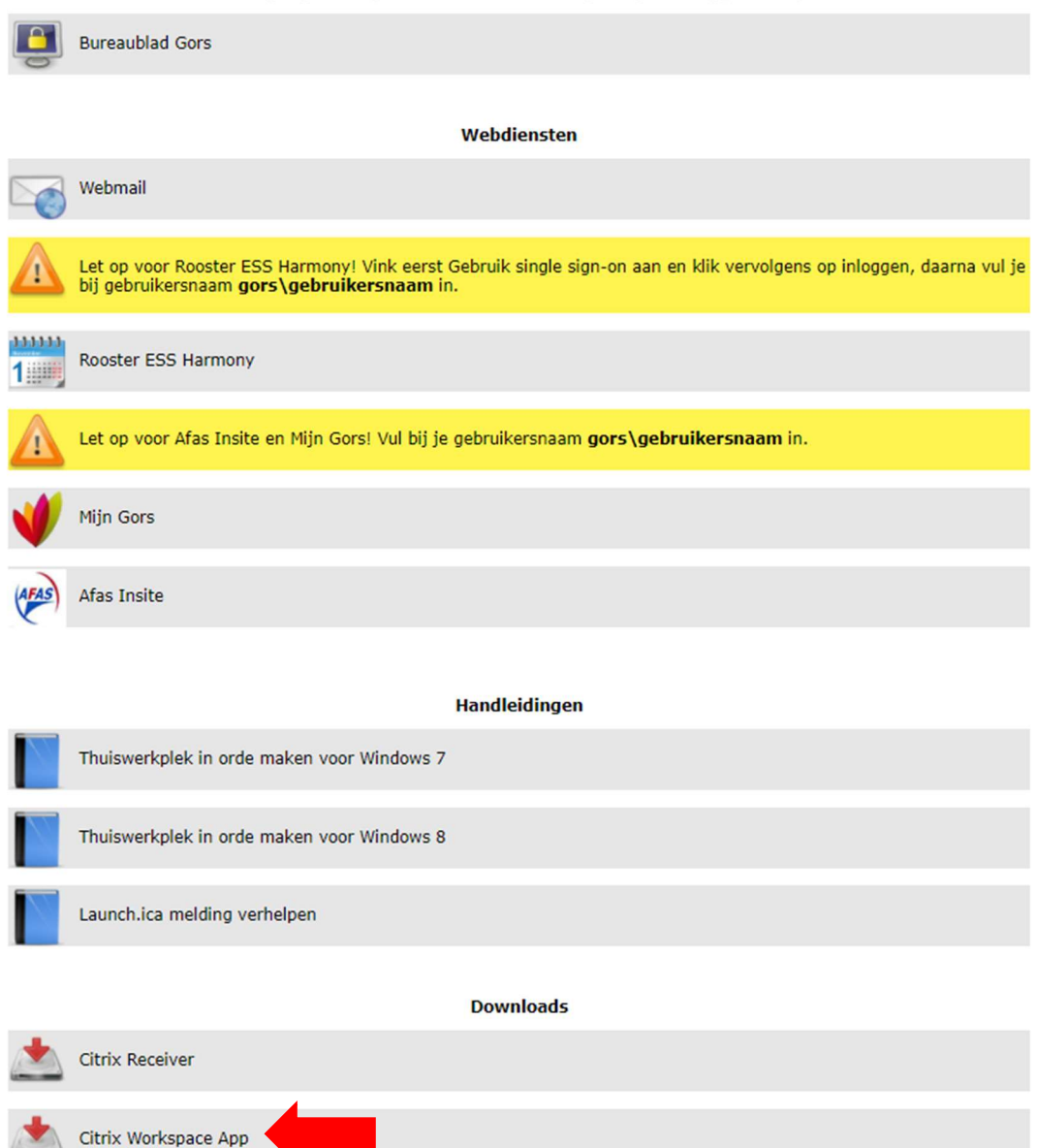

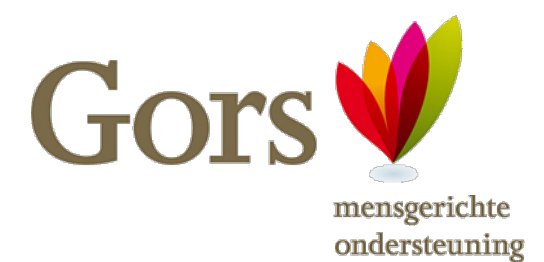

4. Klik vervolgens op Download Citrix Workspace App for Windows.

# Citrix Workspace app 2102 for Windows

Release Date: Feb 1, 2021

Compatible with Windows 10, 8.1, Thin PC as well as Windows Server 2019, 2016, 2012, and 2012R2.

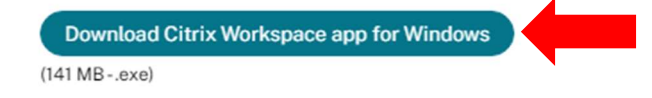

Version: 21.02.0.25 (2102)

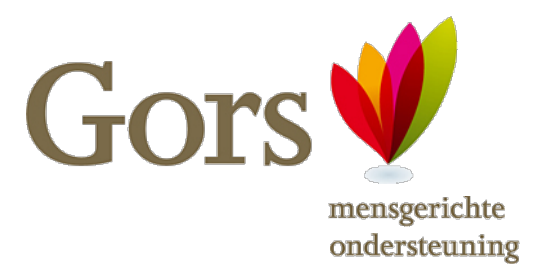

5. Klik vervolgens onderaan op Uitvoeren en klik daarna op Starten, daarna vink je de Ik ga akkoord melding aan en daarna klik je op Installeren, vervolgens wordt de Citrix Workspace App geïnstalleerd.

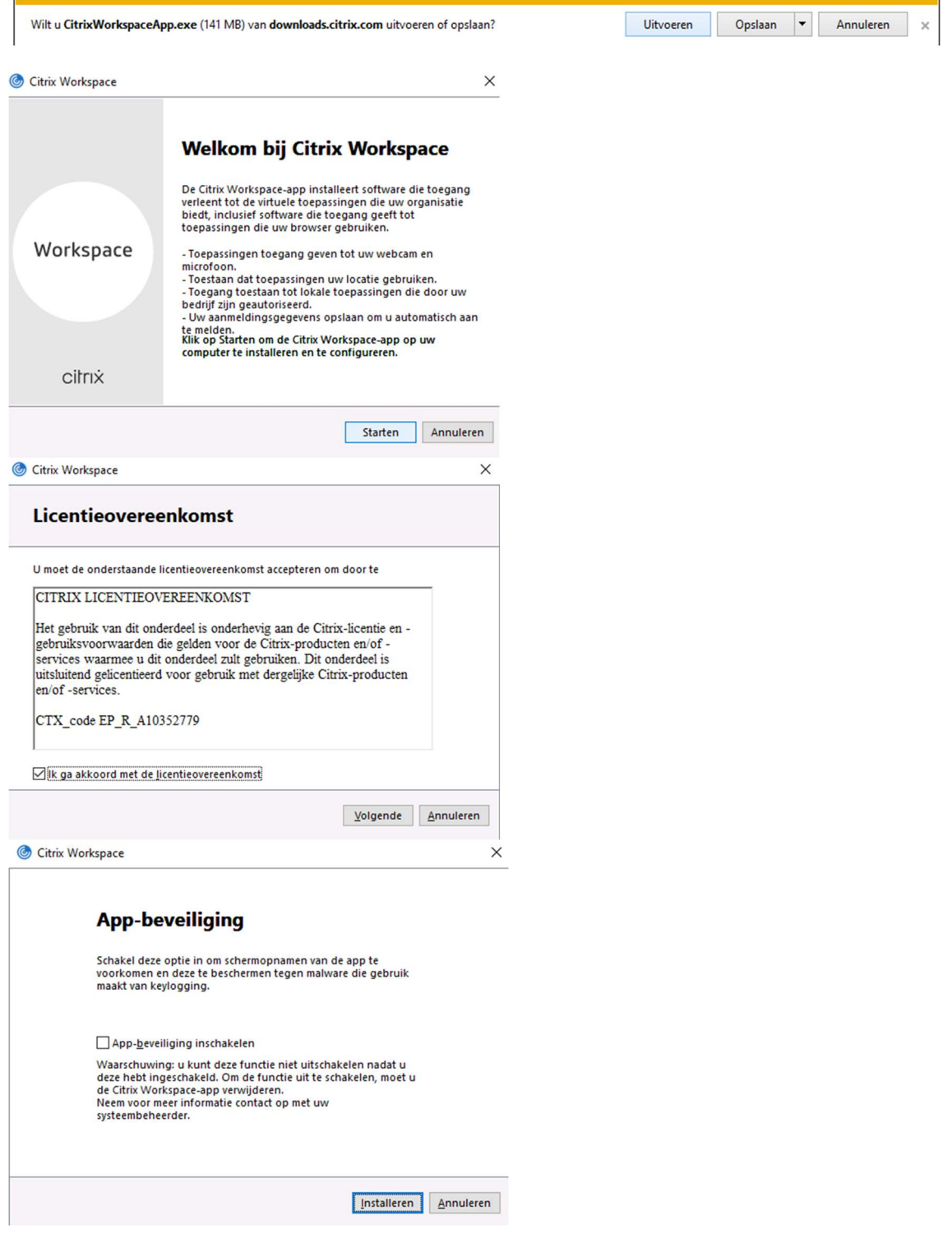

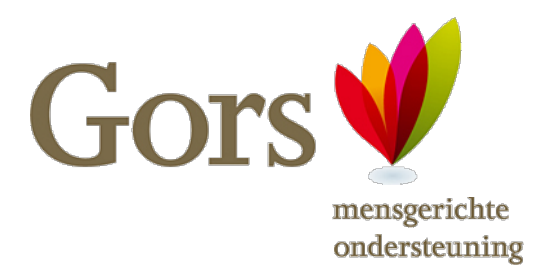

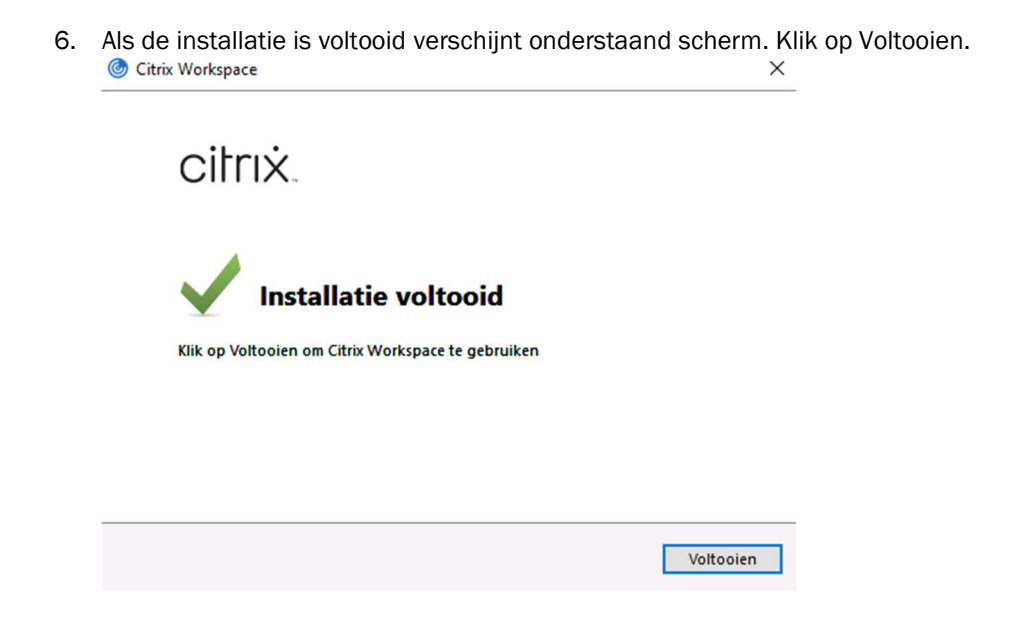

### Internet Explorer instellen voor Citrix-gebruik

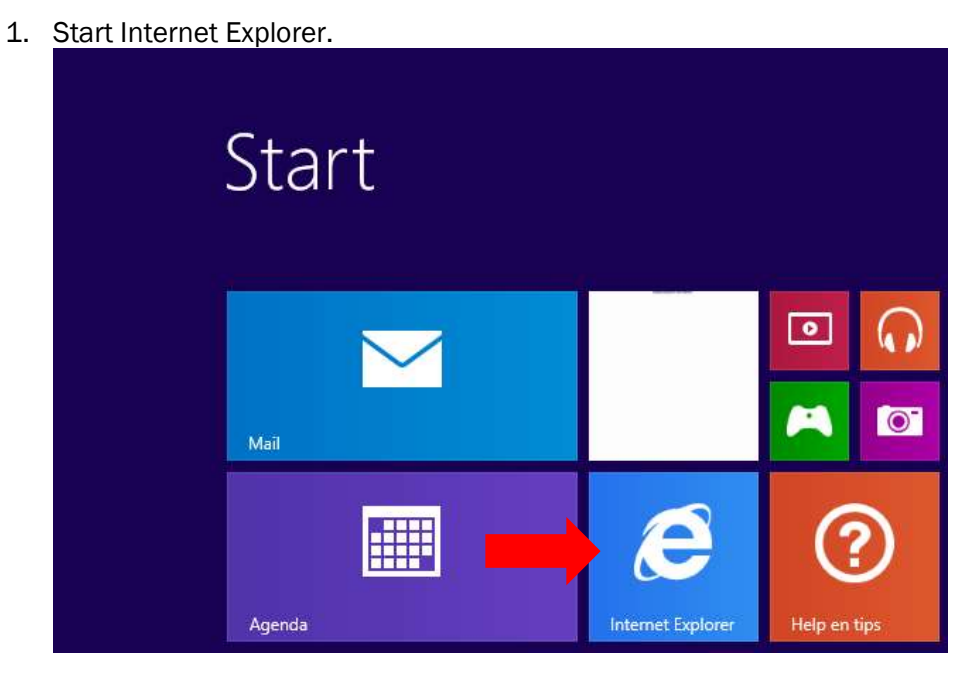

2. Klik rechts bovenin het scherm op het tandwieltje.

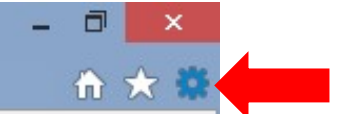

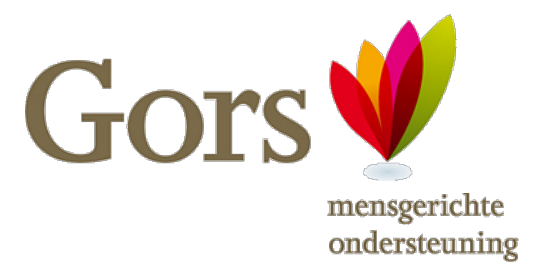

3. Klik vervolgens op Instellingen voor compabiliteitsweergave.

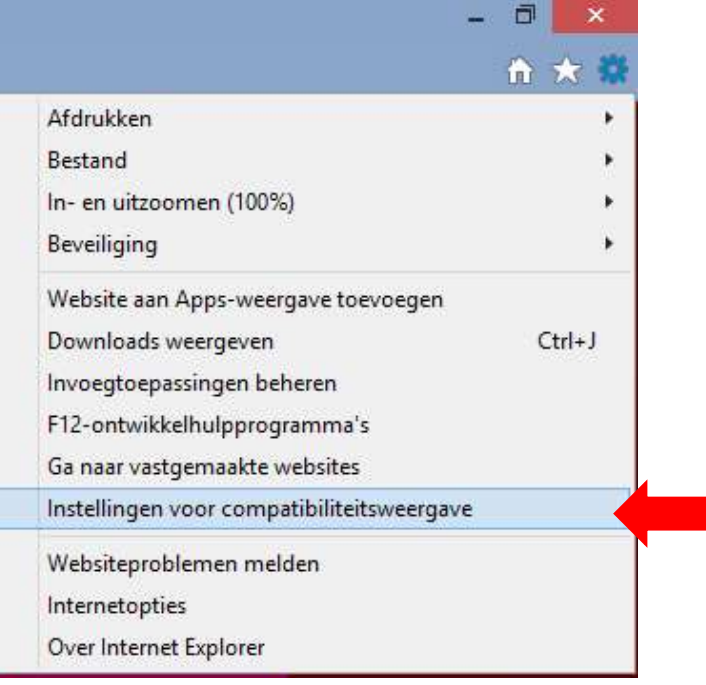

4. Typ de volgende site in de regel: citrix.gors.nl. Klik vervolgens op Toevoegen en daarna op Sluiten.<br>Instellingen voor compatibiliteitsweergave

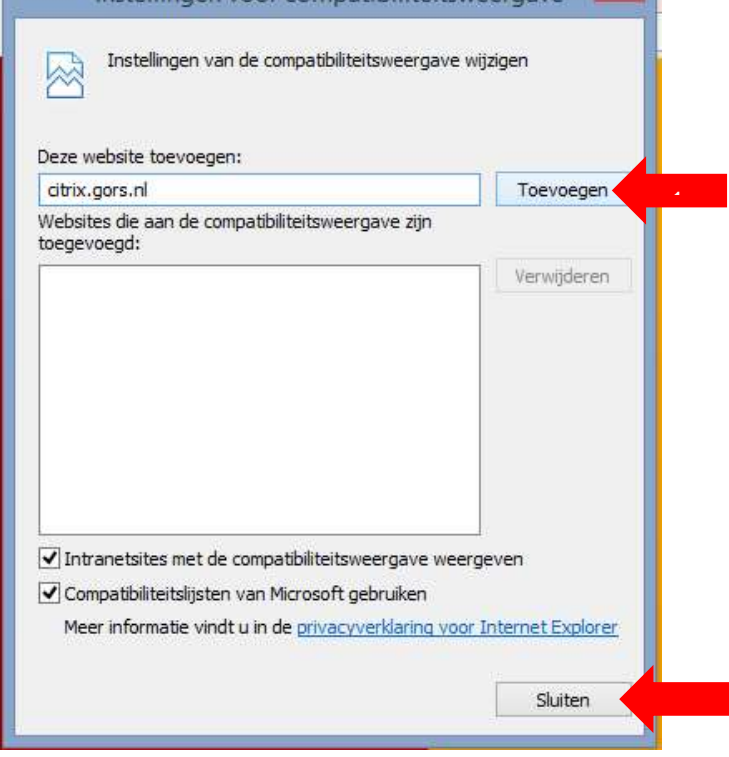

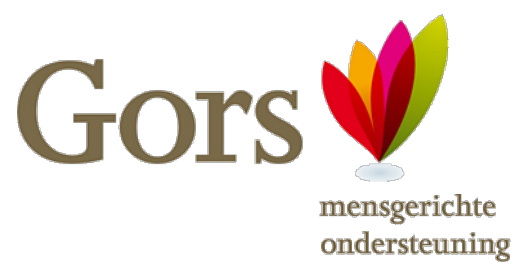

### Bureaublad Gors opstarten

1. Typ nu in de adresbalk het volgende adres: **thuiswerken.gors.nl**.

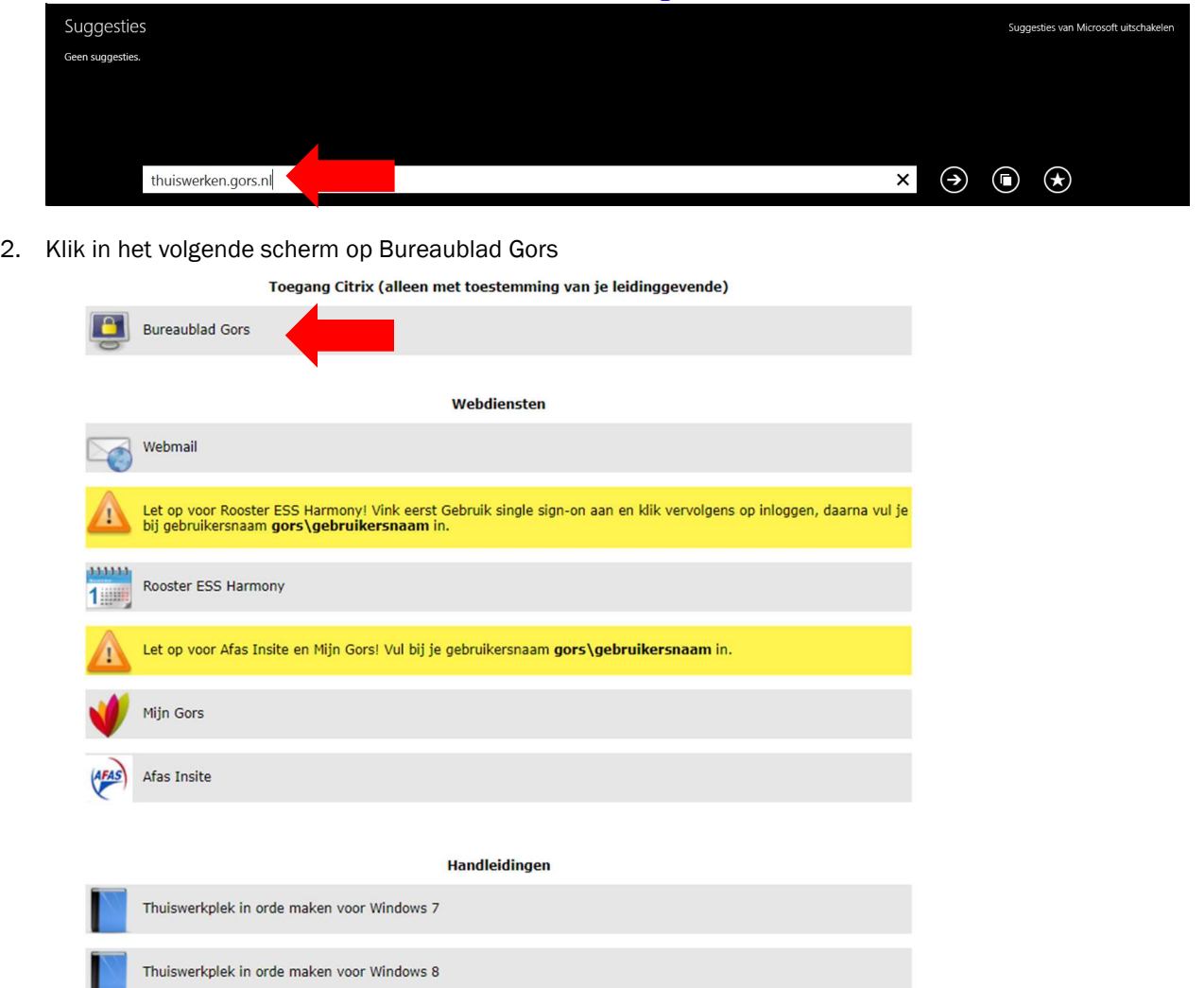

Launch.ica melding verhelpen

**Downloads** 

Citrix Workspace App

Citrix Receiver

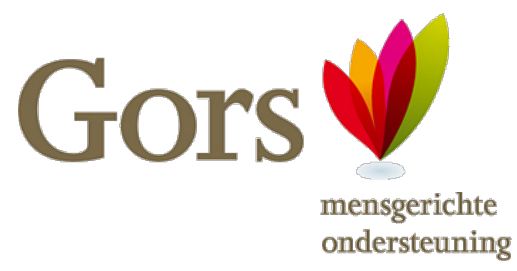

3. Nu verschijnt het inlogscherm van Gors. Log hier in met uw gebruikersnaam en wachtwoord en klik op aanmelden.

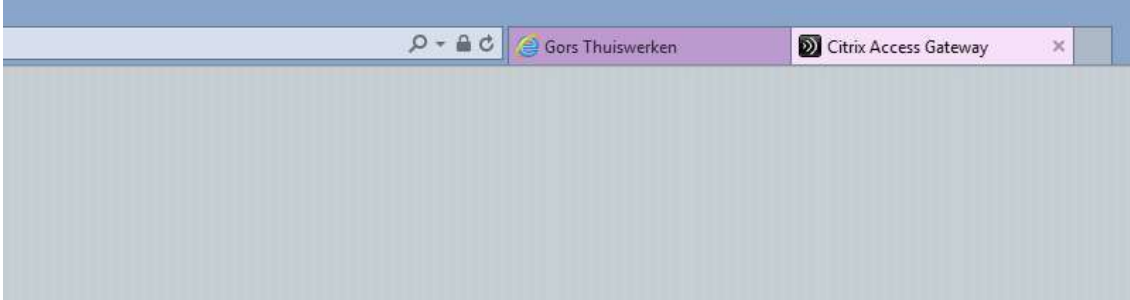

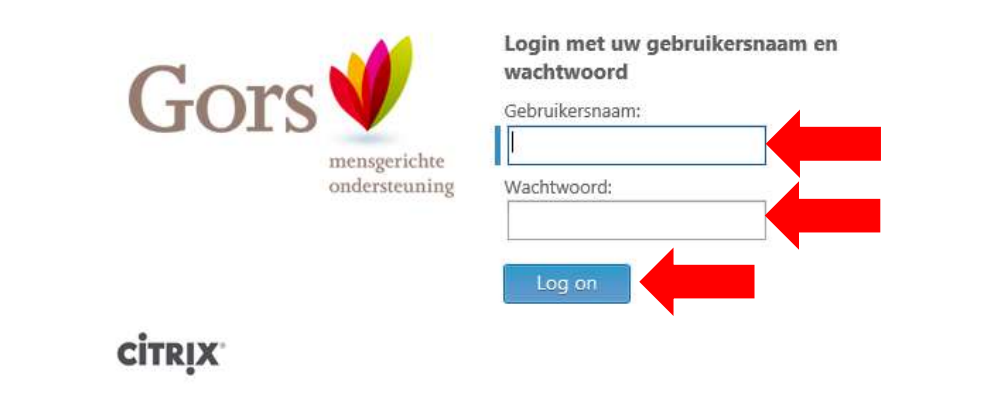

4. Klik op Bureaublad Gors om het bureaublad op te starten.

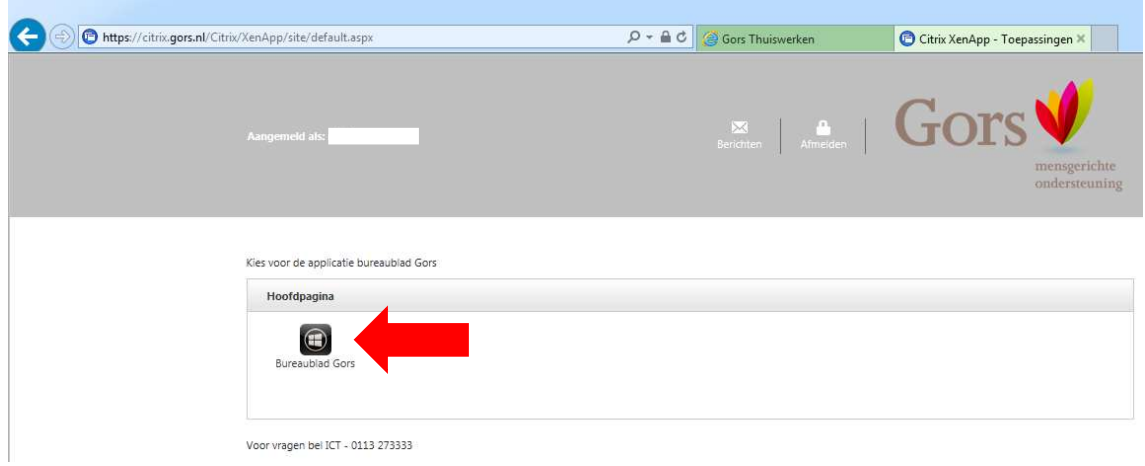

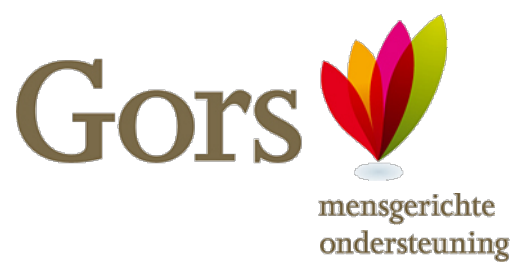

5. Vervolgens wordt de verbinding gemaakt. Het scherm gaat hierdoor even op zwart. Na maximaal een halve minuut is het Bureaublad Gors opgestart.

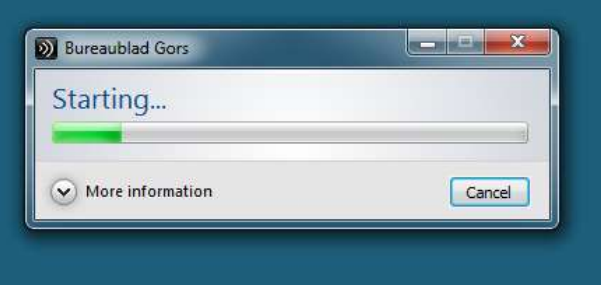